# **MINOLTA**

#### The essentials of imaging

www.minoltaeurope.com

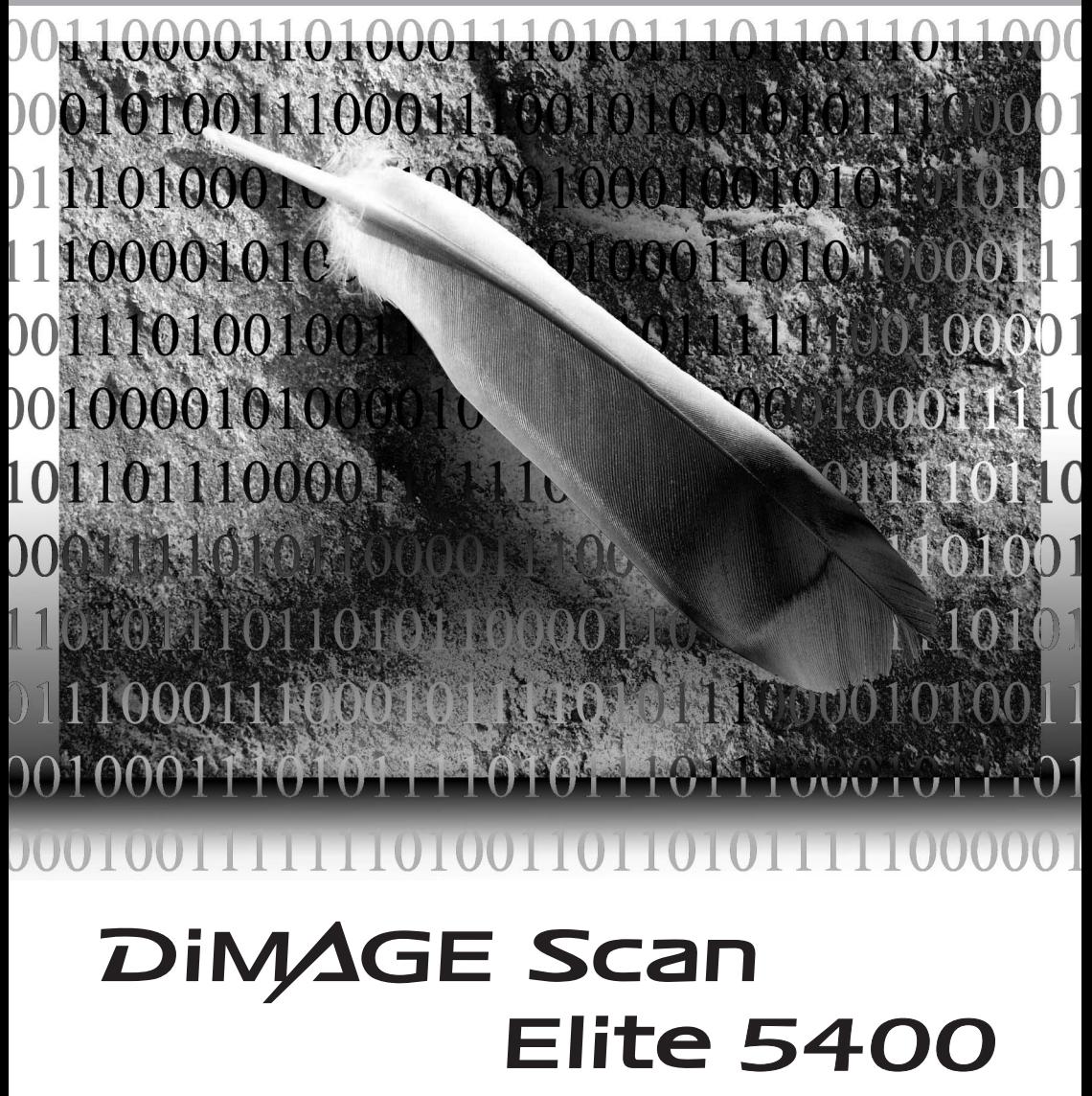

#### **PARA UM USO CORRECTO E SEGURO**

Leia e entenda todos os avisos e precauções antes de usar este produto.

### A**NISO**

- Para evitar fogo ou choques eléctricos utilize unicamente a voltagem especificada nesta unidade.
- Utilize apenas o adaptador AC (YA Hsin Industrial 019-240840) dentro dos limites de voltagem indicado na unidade do adaptador. A utilização de outros adaptadores ou voltagem pode provocar danos irreparáveis ou choques eléctricos.
- Não desmonte este produto. Pode provocar ferimentos se algum dos circuitos internos de alta voltagem for inadvertidamente tocado. Leve o produto aos serviços técnicos em caso de necessidade de reparação.
- Desligue o scanner e não o utilize em caso de queda ou impacto violento que exponha o seu interior. A utilização de um produto danificado pode provocar ferimentos graves.
- Não deixe o equipamento perto de crianças, podem ocorrer acidentes.
- Não toque com as mãos molhadas no cabo DC ou na tomada. Não o utilize perto de áreas húmidas ou líquidos. Se um líquido entrar em contacto com o scanner desligue-o de imediato da tomada eléctica. A utilização de um produto danificado pode provocar ferimentos graves.
- Não introduza as mãos, objectos inflamáveis ou objectos metálicos no seu interior. Poderá provocar ferimentos ou choques eléctricos. Não o utilize se algum destes objectos for por descuido introduzido no produto.
- Não utilize o scanner perto de líquidos inflamáveis ou gases tal como tinta, benzina ou gasolina. Não o limpe com produtos voláteis e infamáveis como o álcool ou benzina. Estes solventes podem provocar explosão ou incêndios.
- Quando desliga a unidade, não puxe o cabo de alimentação. Segure a unidade do adaptador quando a retira da ficha eléctrica.
- Não puxe o cabo. Segure a tomada quando retira o cabo de ligação dos terminais.
- Não introduza objectos metálicos no seu interior.
- Se existir fumo, cheiro estranho, ou qualquer situação estranha, desligue o equipamento da corrente, a utilização de outros adaptadores ou voltagem pode provocar danos irreparáveis ou choques eléctricos.
- Leve o scanner aos serviços técnicos em caso de necessitar reparação.

### **CUIDADO**

Danos, fogo ou choques eléctricos podem acontecer se o produto é usado ou armazenado nas condições seguintes:

Ambientes húmidos e poeirentos

Ambientes muito quentes ou com luz solar directa.

Áreas com fumo ou oleosas

Áreas sem ventiliação

Superfícies instáveis ou desniveladas.

- Este produto deve apenas ser manuseado na vertical. Uma colocação inapropriada pode provocar incêndio.
- Insira a ficha em segurança no terminal eléctrico.
- Não utilize um cabo danificado.
- Não ligue o fio de terra a canalização de gás, fio de telefone, ou torneiras. O uso inadequado de terra pode provocar choque eléctrico.
- Não tape o adaptador AC. Pode resultar fogo.
- Não obstrua o acesso ao adaptador AC em caso de emergência deve chegar com facilidade ao adaptador.
- Desligue a unidade quando não está em funcionamento ou quando precisa limpá-la.
- Periodicamente verifique o estado do scanner

Foram tomados todos os cuidados para assegurar precisão neste manual. A Minolta não se responsabiliza por qualquer perda ou dano causado pela utilização deste produto. Este manual de instruções não pode ser copiado em todo ou em parte sem permissão da Minolta.

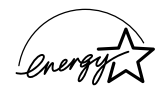

Como parceiro ENERGY STAR, a Minolta determinou que este produto está em conformidade com os critérios ENERGY STAR relativos ao consumo de energia

Esta marca certifica que este produto responde aos requisitos da EU (União Europeia) no que se refere a regulamentação de equipamentos causadores de interferência. CE entende-se por Conformidade Europeia.

Film Scanner: DiMAGE Scan Elite 5400 Tested to comply with FCC standards. FOR HOME OR OFFICE USE

Este equipamento está de acordo com o parágrafo 15 das normas FCC. O seu uso está sujeito às seguintes condições: (1) Este aparelho não pode causar interferências graves, e (2) este aparelho deve aceitar qualquer interferência recebida, incluindo as que possam causar funcionamentos deficiente. Testado pela Minolta Corporation 101 Williams Drive Ramsey, New Jersey 07446 USA Não retire o núcleo de ferrite dos cabos.

Este aparelho da classe digital B está em conformidade com a norma canadiana ICES-0003. Este aparelho numérico da classe B está conformidade com a norma canadiana NMB-003.

O nível de pressão de som é inferior 70dB de acordo com o ISO 3744 ou ISO 7779.

Microsoft, Windows, Windows 98, Windows Me, Windows 2000 Profissional e Windows XP são marcas registadas ou marcas comercias Microsoft Corporation. Macintosh, Apple e Power Macintosh são marcas registadas Apple Computer, Inc. Adobe e Photoshop são marcas registadas ou marcas comercias da Adobe Systems Incorporated. CorelPhotoPaint é uma marca

registada da Corel Corporation. Paint Shop Pro é copyright da Mets Corporation. Digital ICE<sup>3</sup>, Digital ICE, Digital ROC e Digital GEM são marcas registadas e tecnologias da chamada Science fiction, Inc nos EUA. Todas os outros termos ou nomes de produtos são marcas registadas ou marcas comerciais dos seus respectivos detentores.

#### Antes de Iniciar

Obrigado por ter adquirido este produto Minolta. Por favor disponha de algum do seu tempo para ler este manual para poder disfrutar de todas as funções do seu novo scanner.

Verifique a lista seguinte antes de utilizar o produto. Se algum dos items faltar contacte de imediato o seu vendedor.

Scanner DiMAGE Scan Elite 5400 Suporte para Scanner Suporte para slides SH-M10 Suporte para filmes 35mm FH-M10 Cabo USB-UC-2 Cabo IEEE1394 FC-2 Adaptador AC Ferramenta Reiniciar CD-ROM DiMAGE Scan Utility Adobe Photoshop Elements 2.0 CD-ROM Manual de Instruções DiMAGE: Manual Hardware DiMAGE Scan Elite 5400 (PDF) Manual Software DiMAGE Scan (PDF) Guia de consulta rápida Certificado de garantia internacional

A unidade de adaptador AC varia com a região. O adaptador AC-U21 é usado nos EUA, Taiwan, e Japão. AC-U22 é usado na Europa continental, Oceania e Ásia (excepto China e Hong Kong). AC-U23 é usado na Grã Bretanha e Hong Kong. AC-U24 é usado na China.

#### Índice

Este manual contem informação específica para este scanner. Inclui instalação hardware e utilização assim como notas acerca de funcionamento de software, compatibilidade e requisitos de sistema. Consulte o manual do software DiMAGE Scan Utility para informação sobre a instalação e funcionamento do software do scanner.

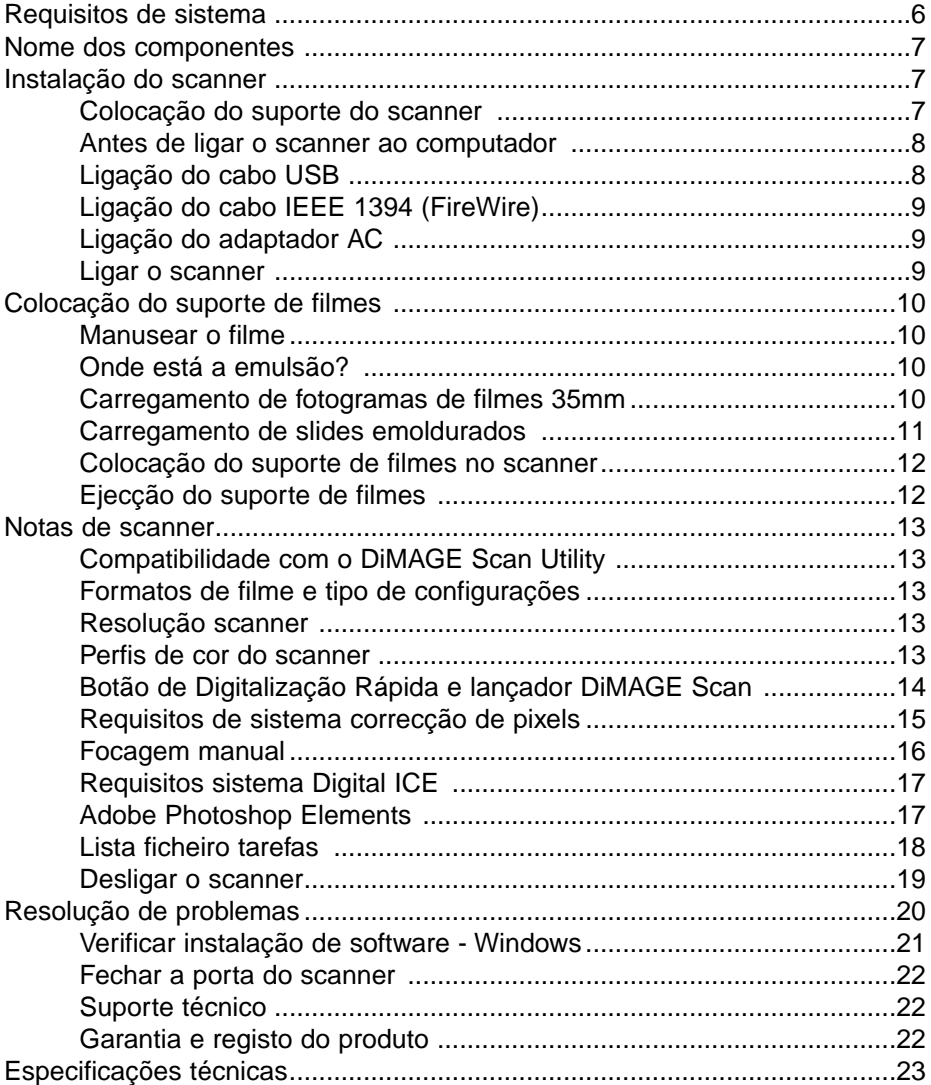

#### <span id="page-5-0"></span>Requisitos do sistema

O computador e o sistema operativo devem estar certificados pelo fabricante para suporte do interface IEEE 1394 (FireWire), ou USB. Para usar o scanner, o sistema do seu computador deve obdecer aos seguintes requisitos:

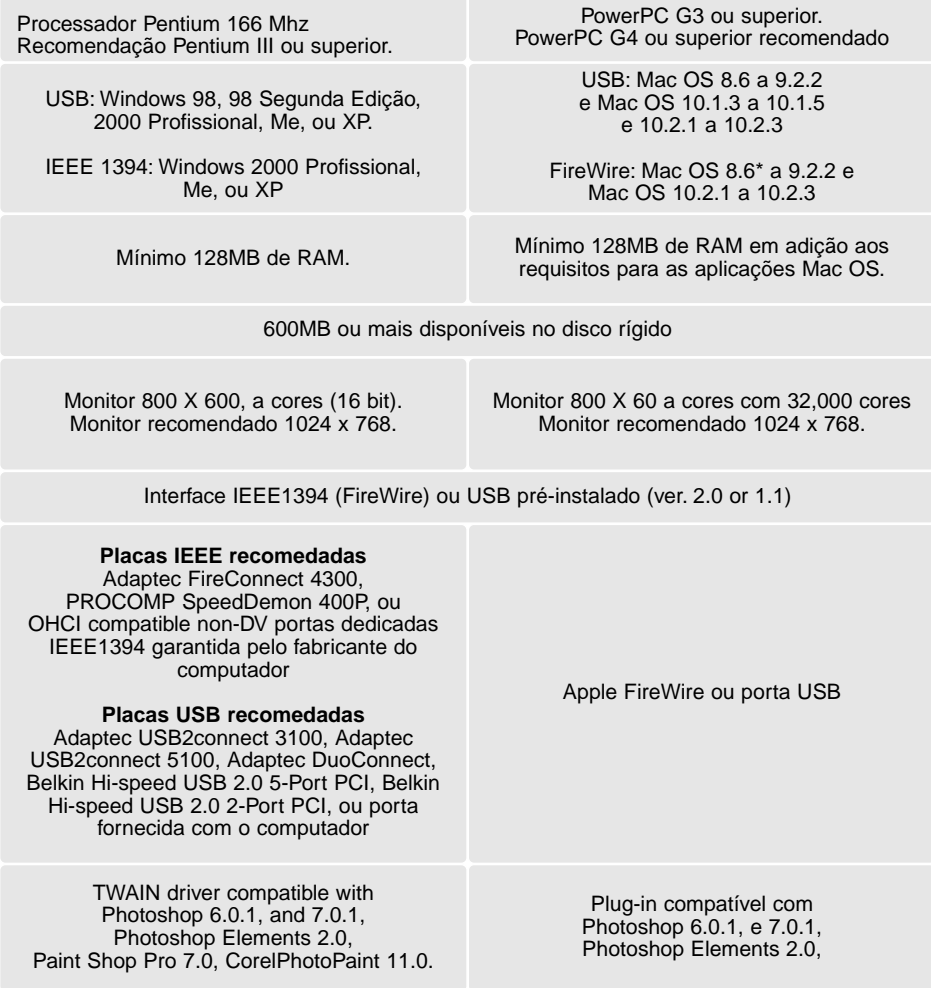

\* Para usar o MAC OS 8.6 pré instalado com porta FireWire incorporada, uma extensão Firewire 2.2 a 2.3.3 deve ser instalada. Este software pode ser actualizado gratuitamente a partir do endereço http://www.apple.com.

Verifique a página web da Minolta para informação sobre compatibilidades: EUA: http://www.minoltausa.com Europa: http://www.minoltasupport.com

#### <span id="page-6-0"></span>Nome dos componentes

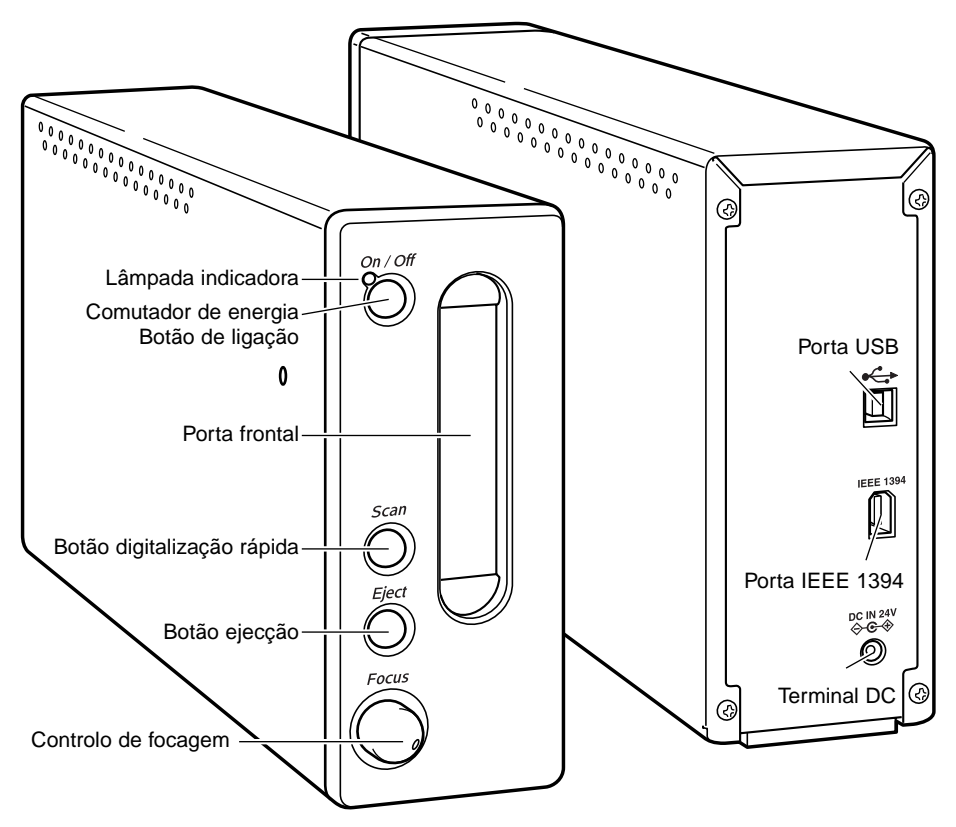

Não use o controlo de focagem até ser activado na caixa de preferências do DiMAGE Scan Utility. Ver o manual do software DiMAGE Scan para detalhes.

#### Instalação do scanner

#### Colocação do suporte do scanner

Um suporte de scanner é fornecido para maior estabilidade. Simplesmente coloque o scanner sobre o suporte. Os pés no fundo do scanner não devem ficar no suporte.

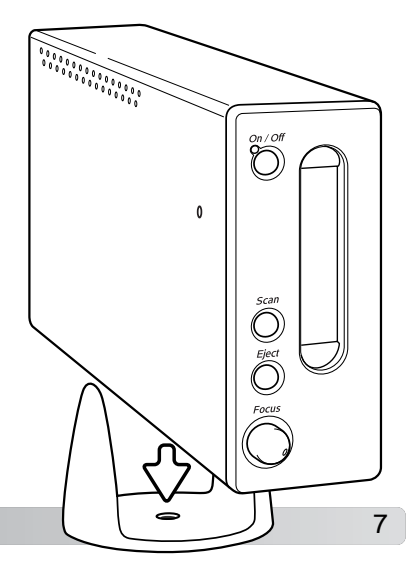

#### <span id="page-7-0"></span>Antes de ligar o scanner ao computador

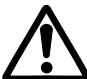

Antes de conectar o scanner ao computador deve instalar o software DiMAGE scan utility. Consulte o manual do software para procedimentos de instalação.

O scanner deve ser colocado numa superfície livre de vibrações. Resguardado da luz solar e numa área ventilada limpa e seca. Não conecte o cabo do scanner enquanto está a transferir dados entre o computador e dispositivos periféricos.

## Ligar o cabo USB Ligue o conector A do cabo USB na porta USB do scanner e o conector B na porta USB do computador  $\sqrt{\frac{1}{\sigma_{00}^{0.00}}}$ O scanner deve ser conectado directamente ao computador. Ligar o ᢙ scanner a um distribuidor USB pode impedir funcionamento correcto.

Quando o scanner é inicialmente conectado a um computador com o sistema operativo Windows 98, 98SE (Segunda Edição), ou 2000 Profissional, aparecerá brevemente o indicativo de encontrado novo hardware. Não necessita nenhuma acção. Com o Windows 2000, pode aperecer a mensagem " Marca digital não encontrada". Clique o botão Sim para completar a instalação do scanner.

Quando o scanner é inicialmente conectado a um computador com o sistema operativo Windows XP, aparecerá o indicativo de encontrado novo hardware. Clique no botão Seguinte a mensagem de " não superou o teste do Logo Windows". Clique o botão mesmo assim continuar para completar a instalação do scanner.

<span id="page-8-0"></span>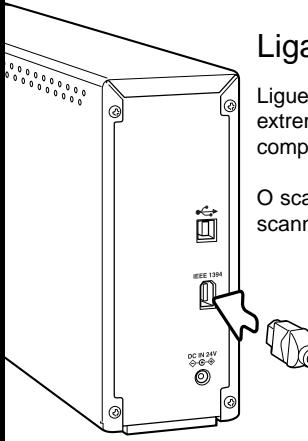

#### Ligar o cabo IEEE 1394 (FireWire)

Ligue o cabo na porta IEEE 1394 do scanner e do computador. Qualquer das extremidades do cabo pode ser ligada à porta IEEE 1394 no scanner ou no computador.

O scanner deve ser conectado directamente ao computador. Ligar o scanner a um distribuidor IEEE pode impedir funcionamento correcto.

> Quando o scanner é inicialmente conectado a um computador com o sistema operativo Windows 98, 98SE (Segunda Edição), ou 2000 Profissional, aparecerá brevemente o indicativo de encontrado novo hardware. Não necessita nenhuma acção. Com o Windows 2000, pode aperecer a mensagem " Marca digital não encontrada". Clique o botão Sim para completar a instalação do scanner.

Quando o scanner é inicialmente conectado a um computador com o sistema operativo Windows XP, aparecerá o indicativo de encontrado novo hardware. Clique no botão Seguinte a mensagem de " não superou o teste do Logo Windows". Clique o botão mesmo assim continuar para completar a instalação do scanner.

#### Ligar o adaptador AC

- 1. Conecte a ficha de saída do adaptador AC ao terminal DC do scanner
- 2. Ligue o adaptador AC a uma tomada eléctrica standard

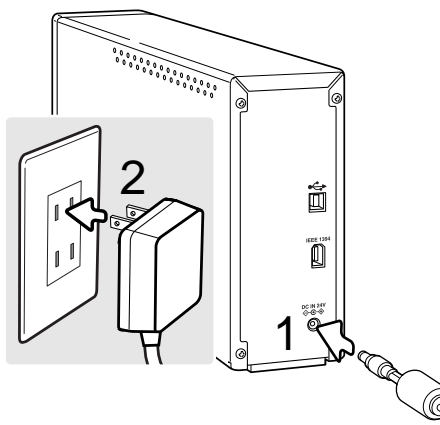

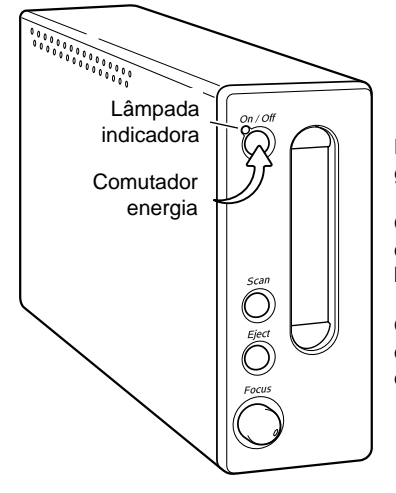

#### Ligar o scanner

Ligue o scanner no botão de ligação (comutador de energia). Inicie o computador.

Quando inicializa o software, a lâmpada indicadora piscará quando o scanner está em inicialização. Quando a lâmpada brilha firme, o scanner pode ser usado.

Quando utiliza um interface IEEE1394 com Windows Me, desligue sempre o computador antes de desligar o scanner. doutra forma poderá ocorrer um erro de sistema.

#### <span id="page-9-0"></span>Carregar suportes de filme

#### Manuseamento do filme

Para obter a melhor reprodução possível com o scanner, o filme e o suporte devem estar livres de poeiras e secos. Trabalhe sempre num ambiente limpo. Manuseie o filme pegando-lhe pelas margens ou moldura para impedir a colocação de impressões digitais ou poeiras na área de imagem. Existem luvas especiais de algodão à venda em retalhistas de material fotográfico assim como panos anti-estáticos e ventoinhas para remoção de poeiras. O limpador de filme pode ser usado para remover óleo, graxa ou poeiras dos filmes. Consulte as instruções e precauções do fabricante para solventes de limpeza de filme.

#### Onde está a emulsão?

Quando o filme é digitalizado, o lado de emulsão do filme deve estar para baixo. Quando visualiza a imagem do filme se ela está correctamente orientada mais propriamente como uma imagem espelho, o lado da emulsão está virado para baixo. Se a imagem é abstrata ou simétrica e a sua orientação é de difícil determinação, a emulsão está para baixo se os números dos fotogramas e marcas de margem podem ser lidos correctamente. Com slides emoldurados, a emulsão está no mesmo lado da moldura tal como o nome do fabricante do filme ou processador está impresso.

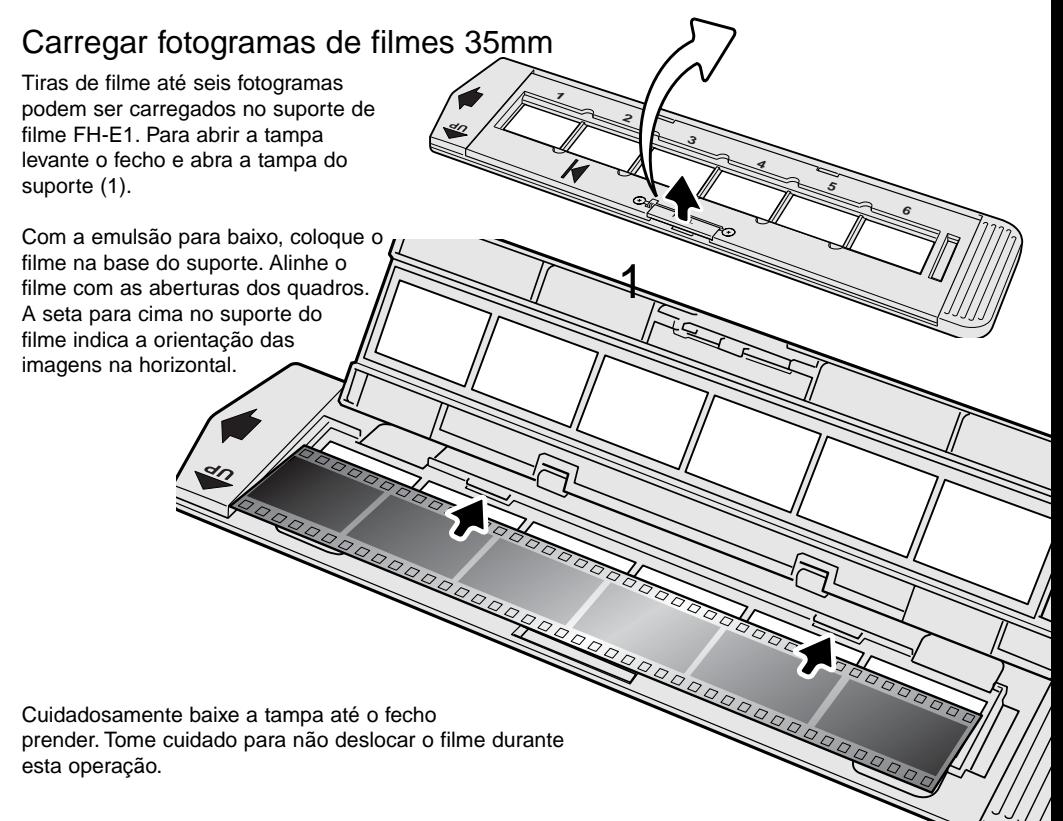

#### <span id="page-10-0"></span>Carregamento de slides emoldurados

Pode colocar até 4 slides 35mm ou APS no suporte para slides. As molduras dos slides devem ter de espessura entre 1mm e 3.2 mm para encaixarem no suporte. Não pode utilizar molduras de vidro; o vidro reflecte a luz provocando digitalizações distorcidas e desigualmente iluminadas. Não deixe os slides no suporte.

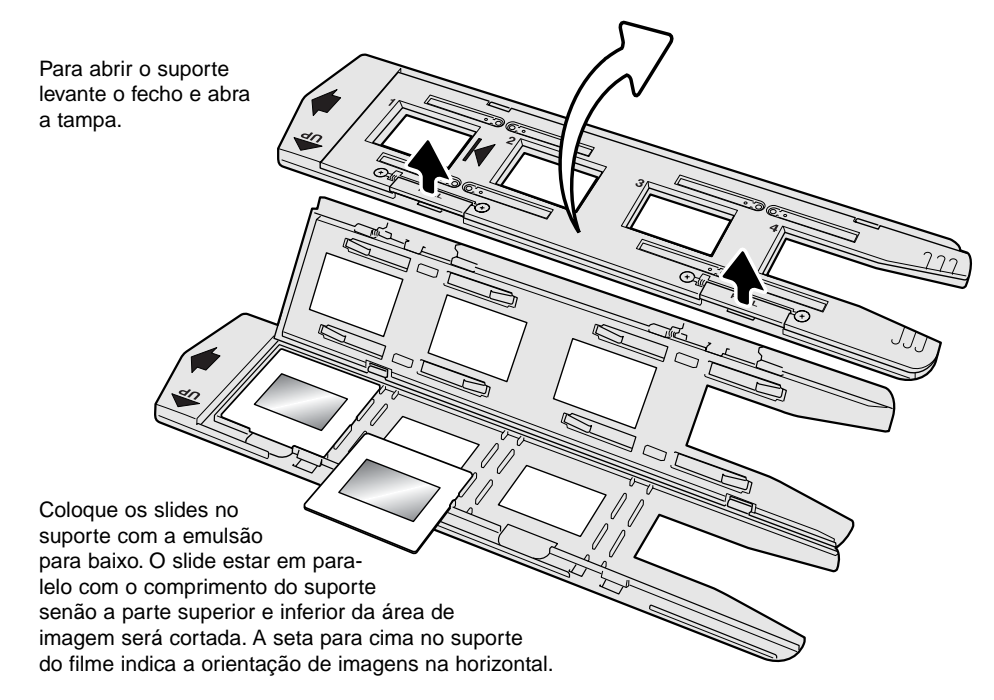

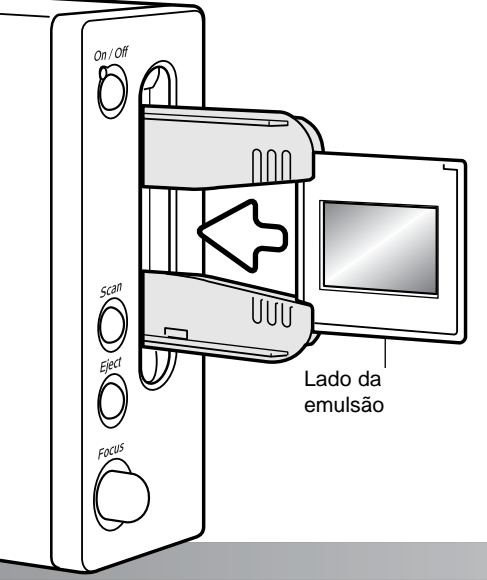

Quando o suporte de slides emoldurados está no scanner o último slide pode ser retirado e um novo slide inserido sem retirar o suporte. Quando retira o slide, tenha cuidado para não alterar a posição do suporte. Deve realizar uma digitalização prévia cada vez que um slide é inserido: consulte o manual do Dimage Scan.

#### <span id="page-11-0"></span>Carregamento do suporte do filme no scanner

Antes se usar o scanner, instale o software DiMAGE Scan Utility; veja manual do software. Ligue o scanner e reinicie o computador. Corra o software antes de inserir o suporte do filme. Não insira o suporte do filme enquanto corre o software ou o scanner está em inicialização: a lâmpada indicadora piscará durante esse período.

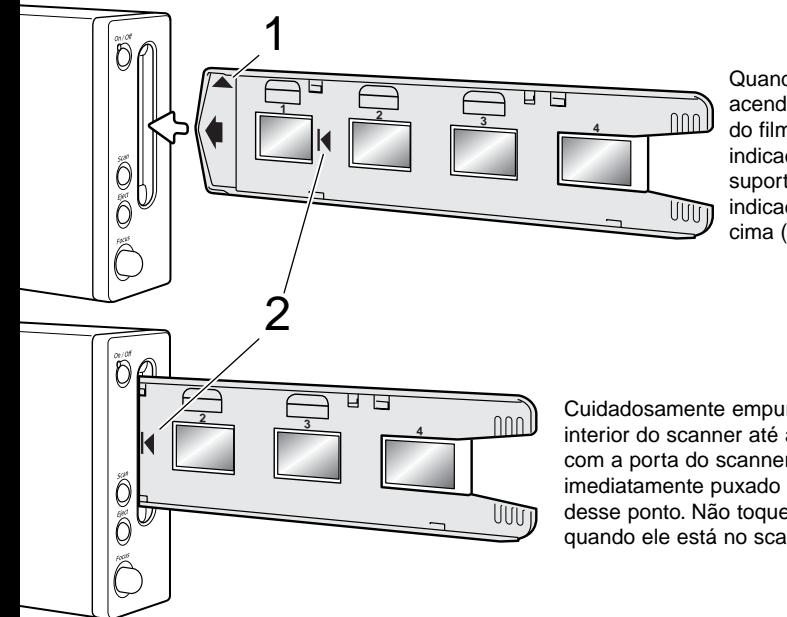

Quando a lâmpada indicadora acende firme, insira o suporte do filme no scanner na direcção indicada pela seta. Mantenha o suporte nivelado e direito com o indicador de orientação para cima (1).

Cuidadosamente empurre o suporte para o interior do scanner até a seta (2) ficar alinhada com a porta do scanner; o suporte será imediatamente puxado para o seu interior a partir desse ponto. Não toque ou prenda o suporte quando ele está no scanner.

#### Ejecção do suporte do filme

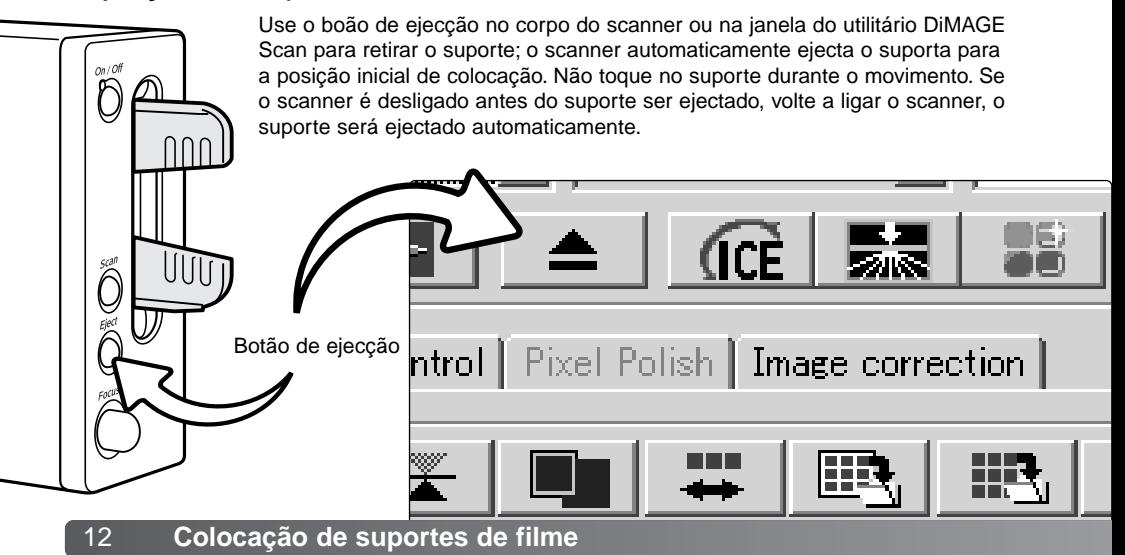

#### <span id="page-12-0"></span>Notas scanner

#### Compatibilidade com o DiMAGE Scan Utility

O software DiMAGE Scan é compatível com muitos dos scanners de filme da Minolta. Isto significa que apenas necessita instalar um driver de scanner num computador com diversos modelos de scanner conectados.

Devido às diferenças nas especificações entre scanners, algumas das funções do DiMAGE Scan podem não ser usadas com este novo modelo. As funções seguintes encontram-se indisponíveis.

Digital ROC Digital GEM

#### Formato de filme e tipo de configurações

Quando digitaliza, o tipo de filme deve ser seleccionado na janela principal do DiMAGE Scan Utility. Este scanner não usa suportes de vidro e por isso o menu de navegação tipo de filme está desactivado e o formato de filme não pode ser alterado. Ver instalação do scanner na secção básica de digitalização no manual do software.

O tipo de filme pode ser seleccionado entre colorido e preto e branco, positivo e negativo. Filme para impressão é um filme negativo. Filme de slide é um filme positivo.

#### Resolução de scanner

A resolução máxima para este scanner é de 5400 dpi. A resolução de entrada que pode ser introduzida no DiMAGE Scan Utility desde 337 dpi a um máximo de 5400 dpi.

#### Perfis de Cor de scanner

Quando o DiMAGE Scan Utility é instalado, os perfis de scanner listados abaixo são automaticamente instalados para este modelo de scanner, ver manual do software. Estes perfis foram incluidos para cioncidência de cor avançada com as conversões perfil-para-perfil nas aplicações de processamento de imagem ou DTP. Quando utiliza estes perfis, a cor reproduzida pode não ser a mesma do sistema de coincidência de cor no software utilitário. Ver a secção de coincidência de cor no manual do software DiMAGE Scan.

MLTF5400.icc - é usado para filme positivo em qualquer profundidade que não o 16-bit linear

MLTF5400p.icc - é usado com filme positivo com profundidade de cor de 16-bit linear.

<span id="page-13-0"></span>O botão de Digitalização rápida e lançamento do DiMAGE Scan

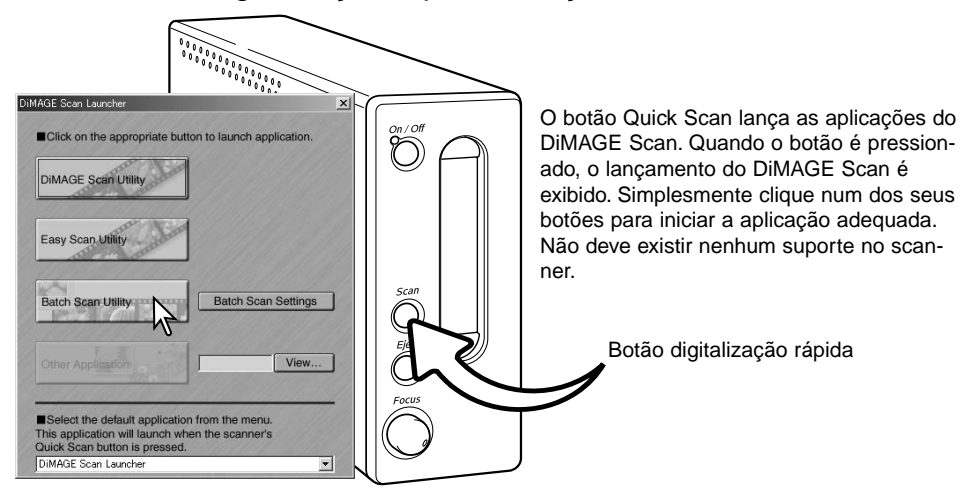

Quando o botão de Lote Scan Utility é pressionado, o scanner será inicializado. Quando a mensagem instale suporte aparece, coloque o suporte no scanner, todos os fotogramas no suporte serão digitalizados e gravados e o scanner será de imediato ejectado. Para digitalizar outro lote, substitua o filme no suporte e volte a colocá-lo no scanner. Clique de novo no botão de lote para iniciar a digitalização. O scanner apenas precisa ser inicializado antes do primeiro suporte ser digitalizado.

Para alterar ou confirmar os ajustes de lote scan, clique no botão de ajustes. Ver secção correspondente no manual do software DiMAGE Scan.

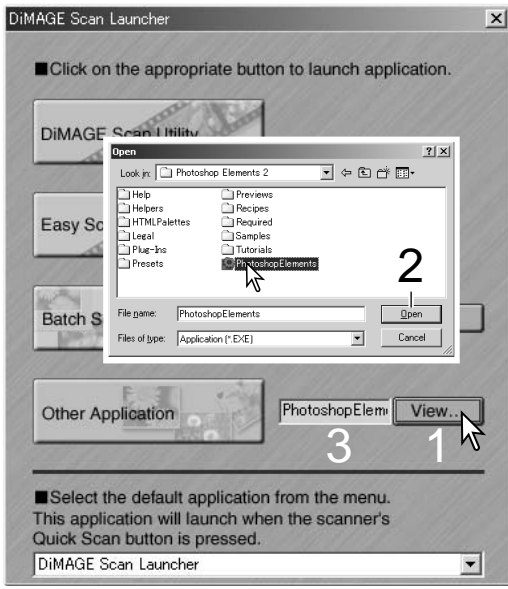

O instalador pode ser usado para abrir directamente uma aplicação de processamento de imagem com a qual o scanner será usado.

Para especificar a aplicação, clique o botão de visualização (1); a caixa de abrir será exibida. Localize e clique na aplicação para a seleccionar, clique no botão de abrir (2) para completar o procedimento, o nome da aplicação será exibida no lançador. (3).

<span id="page-14-0"></span>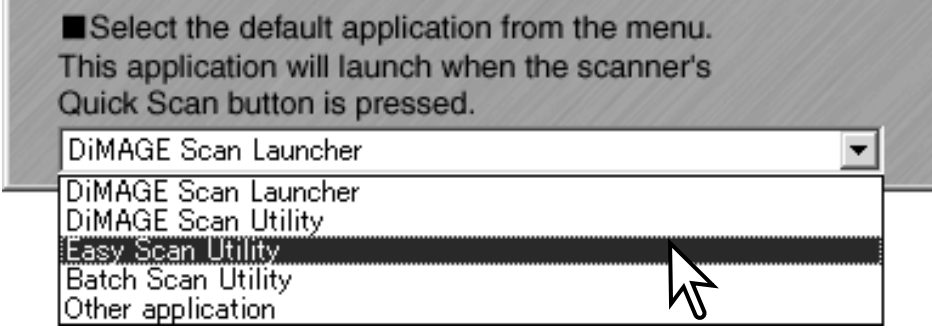

O botão de digitalização rápida pode ser usado para lançar uma aplicação única directamente. Seleccione a aplicação no menu. Cada vez que o botão é pressionado a aplicação será aberta com o lançador.

Se Lote de Scan Utility é seleccionado, a primeira vez que o botão é pressionado inicializa o scanner e a mensagem de inserir suporte é exibida. Para os suportes seguintes simplesmente coloque o suporte e pressione o botão de digitalização rápida.

#### Requisitos de sistema de correcção de pixels

O computador deve obdecer aos requisitos enunciados abaixo para usar esta função.

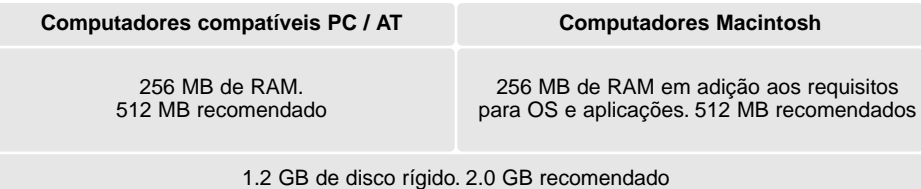

#### <span id="page-15-0"></span>Controlo de focagem manual

O scanner pode ser focado manualmente usando o controlo de focagem. Este controlo deve ser activado previamente na janela de preferências do DiMAGE Scan Utility, ver "Preferências de ajuste de scanner" na secção de digitalização avançada do manual do software. Quando o controlo de focagem manual está activo o sistema de auto focagem do scanner está inactivo e as outras funções de focagem do scanner não funcionarão.

Com a imagem exibida no tab. de pré digitalização, clique no botão de focagem manual. O cursor do rato altera para cursor de focagem manual. Para cancelar a função clique de novo no botão de focagem manual.

Clique na área da imagem a ser usada para focar. Para melhores resultados, seleccione uma área dentro da imagem com contraste ou detalhe. A função de focagem manual não pode focar numa área de baixo contraste tal como por exemplo um céu sem nuvens ou totalmente enublado.A janela de medição de focagem aparecerá.

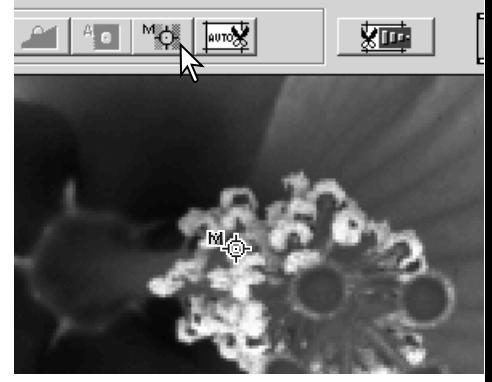

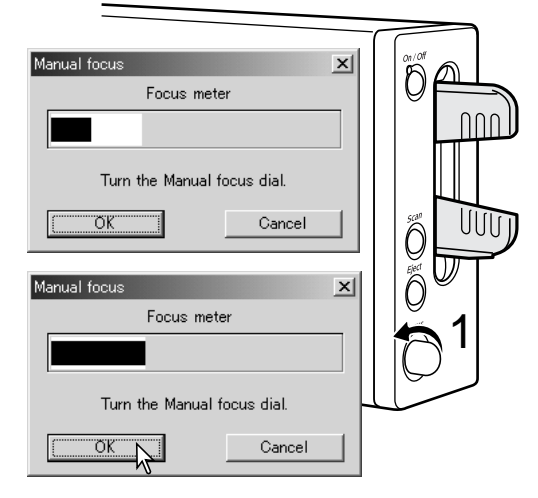

Rode o controlo de focagem (1) até as barras preta e branca estarem na sua máxima extensão. A barra preta indica a alteração no foco. A barra branca indica a maior extensão da barra preta e o ponto mais nítido de focagem. Não toque no suporte.

Clique OK ou pressione a tecla de return/enter do teclado para fixar a focagem. Uma nova pré digitalização será inciada e substituirá a imagem anterior.

Para obter melhores resultados, cada imagem digitalizada deverá ser focada individualmente. Quando o suporte é ejectado, a posição da focagem manual é reiniciada.

#### <span id="page-16-0"></span>Requisitos sistema Digital ICE

O computador deve obdecer aos requisitos enunciadoa abaixo para usar esta função.

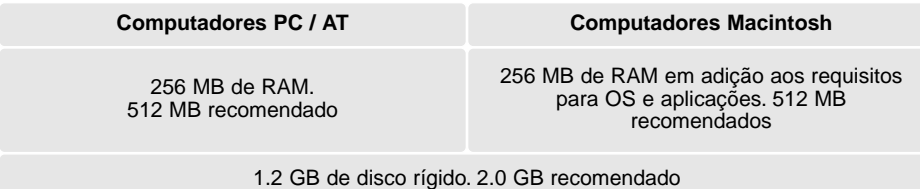

#### Adobe Photoshop Elements

Disponha de de algum tempo para registar a sua cópia do Photoshop Elements com a Adobe. Pode registar-se online, por fax ou por correio. O software pode ser registado online durante a instalação seguindo as instruções dos ecrãs de instalação. Para registar por fax ou correio, leia as instruções na pasta de registo localizada no CD-ROM do Adobe Photoshop Elements.

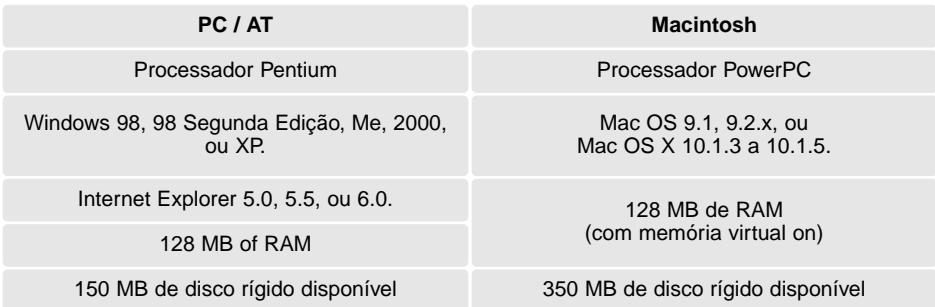

Monitores a cores com capacidade para exibir milhares de cores e com resolução de 800 X 600 ou maior.

O DiMAGE Scan Utility pode ser aberto a partir do Photoshop Elements com a opção de importação no menu file. Para sistemas Macintosh, o módulo plugin do DiMAGE Scan Utility deve ser inicialmente instalado na pasta import/export do Photoshop Elements localizada na pasta plug-in.

Ficheiros garvados com 16-bit ou 16-bit linear de profundidade de cor não podem ser abertos no Adobe Photoshop Elements. Veja as preferências de ajustes de scanner na secção de digitalização avançada do manual do software DiMAGE Scan.

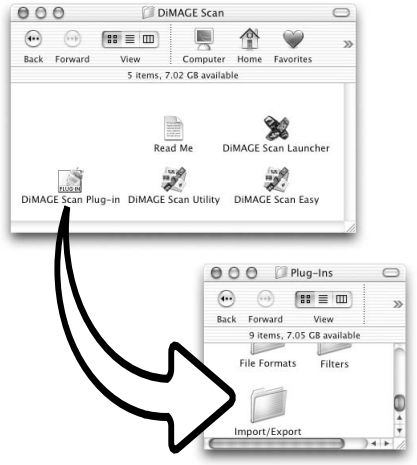

#### <span id="page-17-0"></span>Lista de ficheiro de tarefas

As tarefas podem seu usadas para realizar ajustes de digitalização baseados no uso final da imagem. Veja realizar a digitalização final da secção do manual do software. O quadro seguinte lista os parâmetros dos ficheiros de tarefas:

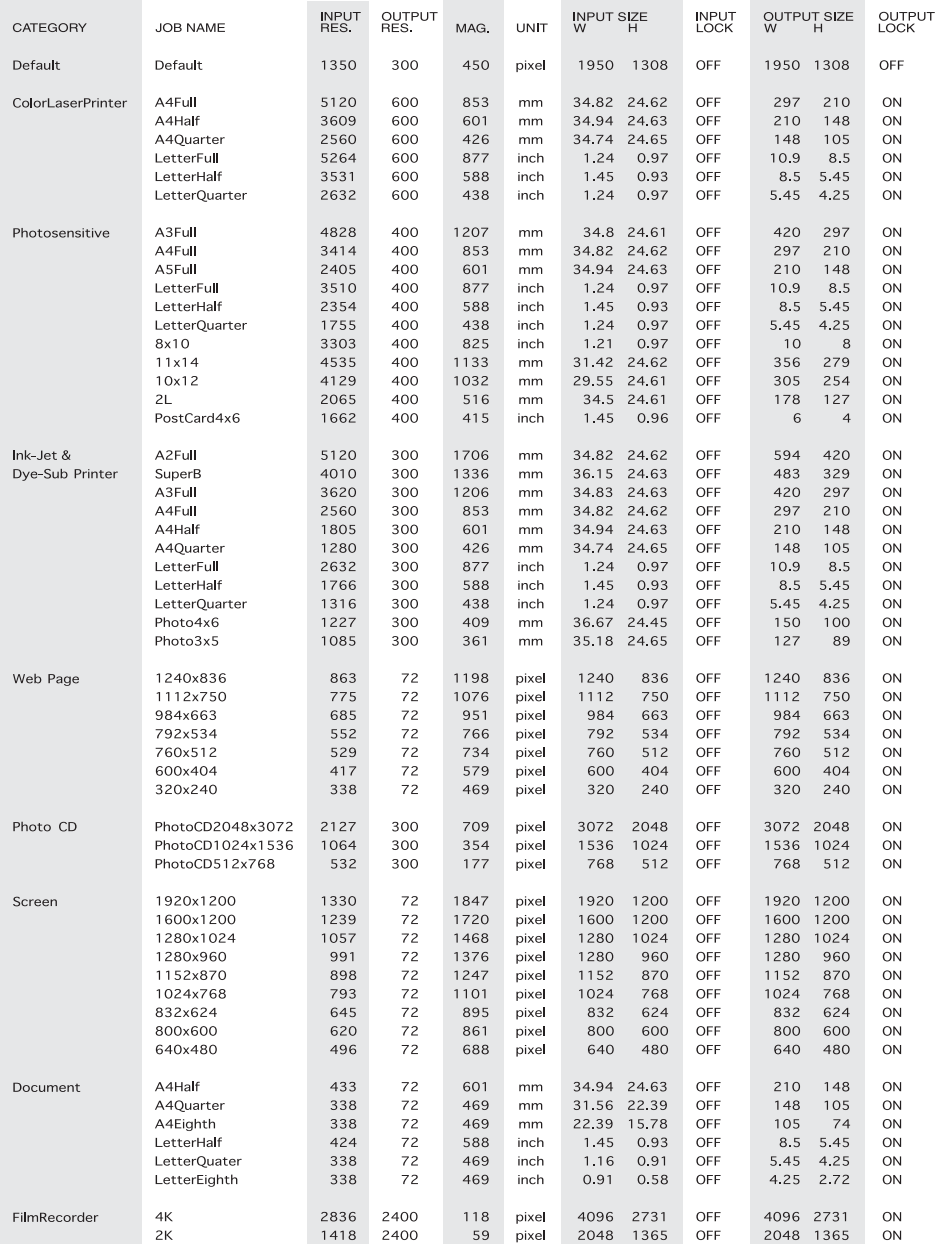

#### Desligar o scanner

<span id="page-18-0"></span>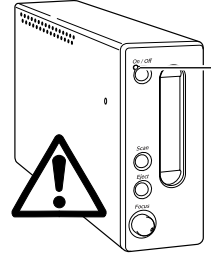

Não desligue o scanner quando a lâmpada indicadora pisca.

#### Desligar o cabo USB

Deixe o DiMAGE Scan Utility. Confirme que a lâmpada indicadora não pisca. Desligue o scanner e de seguida retire o cabo.

#### Desligar o cabo IEEE com 2000 profissional, XP, e Macintosh

Deixe o DiMAGE Scan Utility. Confirme que a lâmpada indicadora não pisca. Desligue o scanner e de seguida retire o cabo.

#### Desligar o IEEE com Windows ME

Desligue o computer e de seguida desligue o scanner; o cabo deve ser retirado. Nunca use "unplug-or-eject-hardware routine" poderá ocorrer um erro de sistema.

#### **História Minolta**

Em 20 de Fevereiro de 1962, John Glenn tornou-se o primeiro Americano a realizar a órbita da Terra. A bordo da nave espacial Friendship 7estava uma câmara Minolta Hi-matic para gravar o acontecimento histórico. O vôo de três vezes em órbita à volta da Terra demorou 4 horas, 55 minutos e 23 segundos, a uma média de 28,000 kph (17,500 mph).

Mr. Glenn visitou a fábrica Sakai no Japão em 24 de Maio de 1963, para plantar uma palmeira para celebrar a ocasião. A palmeira ainda se encontra no jardim da fábrica e mede actualmente cerca de 8 metros de altura (26ft).

A câmara? Esta não se perdeu. Está em exibição no Museu Smithsonian Institution National Air and Space em Washington D.C. Este e outros objectos pertencentes à nave de John Glenn podem ser vistos na galeria 210, "Apollo to the Moon."

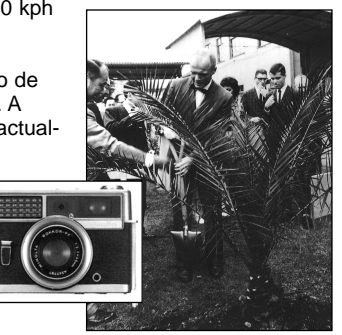

#### <span id="page-19-0"></span>Resolução de problemas

Esta secção cobre os problemas menores que podem surgir com o funcionamento do scanner. Para maiores problemas ou avaria contacte os serviços técnicos da Minolta.

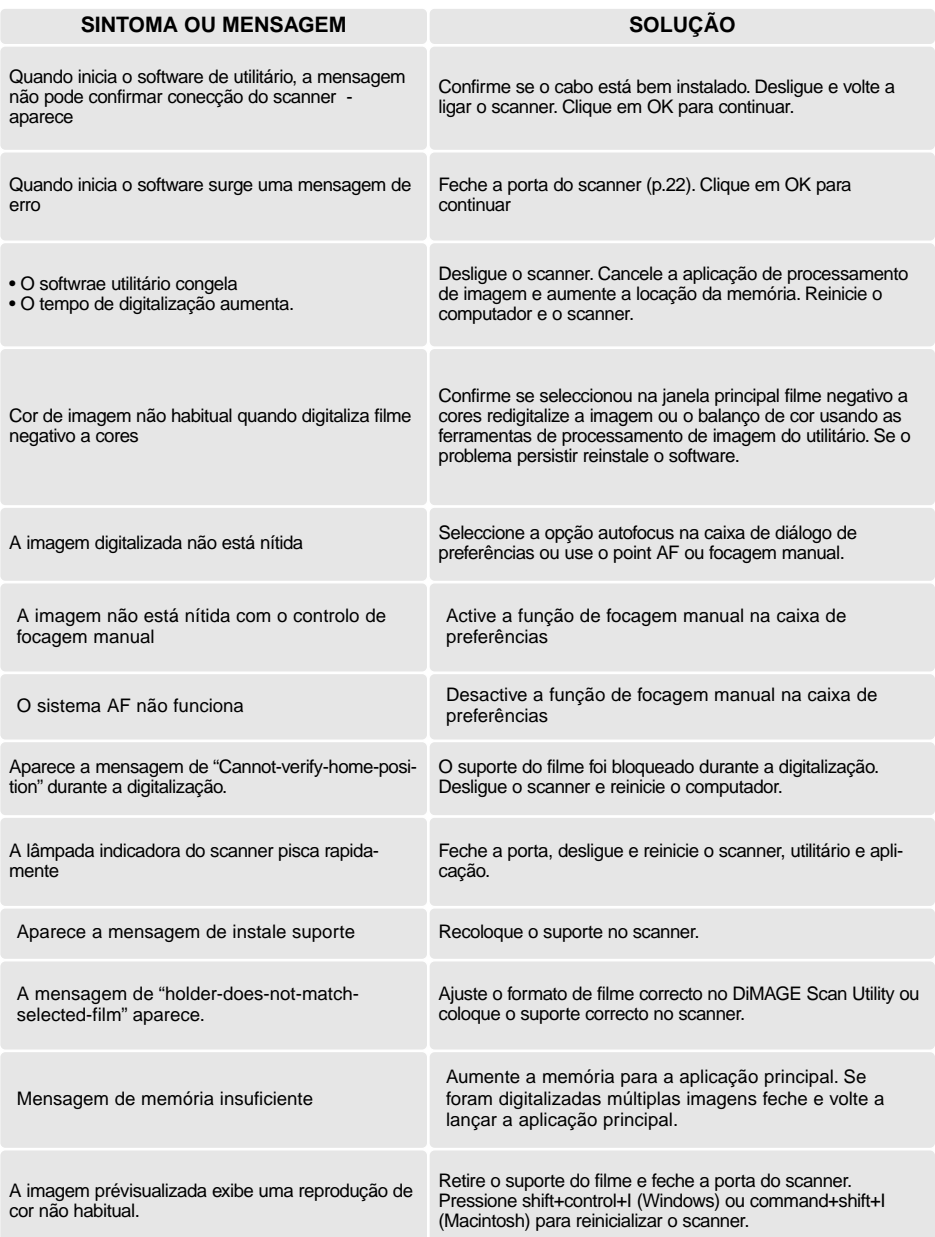

#### <span id="page-20-0"></span>Verifique instalação do software - Windows

Se o scanner foi conectado ao computador e ligado antes do software estar instalado. O computador pode não reconhecer o scanner após o software estar instalado. Siga as instruções que se seguem:

- 1 Windows 98, 2000, Me: clique no icon meu computador. Seleccione "propriedades" do menu principal. Windows XP: a partir do menu iniciar entre no painel de controlo. Clique na categoria de manutenção e desempenho. Clique no botão de sistema para abrir a janela de propriedades.
- 2 Windows 2000 e XP: seleccione o tab hardware na janela de propriedades e clique no botão de gestão do dispositivo. Windows 98 e Me: clique no tab. da gestão de dispositivo na janela de propriedades.
- 3. O ficheiro do driver deve estar localizado em " imaging-devise location" no gestor de dispositivo. Clique no local para exibir os ficheiros. O Minolta DiMAGE 5400 deve estar listado como dispositivo de imagem.

Se não está localizado no dispositivo de imagem, abra outro dispostivo no gestor de dispositivos. Se o Minolta DiMAGE 5400 estiver listado siga as instruções seguintes para apagar o driver.

- 1 Clique no driver para o seleccionar para apagar.
- 2 Windows 2000 e XP: clique no botão de acção para exibir o menu. Seleccione desinstalar. Aparecerá um ecran de confirmação. Clique no botão sim para remover o driver do sistema. Windows 98 e Me: clique no botão remover. Aparece um ecran de confirmação. Clique no botão sim para remover o driver do sistema.
- 3 Reinicie o computador. confirme se o driver do scanner está na localização apropriada seguindo as instruções no topo da página.

Quando o scanner é inicialmente conectado a um computador com o sistema operativo Windows 98, 98SE (Segunda Edição), ou 2000 Profissional, aparecerá brevemente o indicativo de encontrado novo hardware. Não necessita nenhuma acção. Com o Windows 2000, pode aperecer a mensagem " Marca digital não encontrada". Clique o botão Sim para completar a instalação do scanner.

Quando o scanner é inicialmente conectado a um computador com o sistema operativo Windows XP, aparecerá o indicativo de encontrado novo hardware. Clique no botão Seguinte a mensagem de " não superou o teste do Logo Windows". Clique o botão mesmo assim continuar para completar a instalação do scanner.

<span id="page-21-0"></span>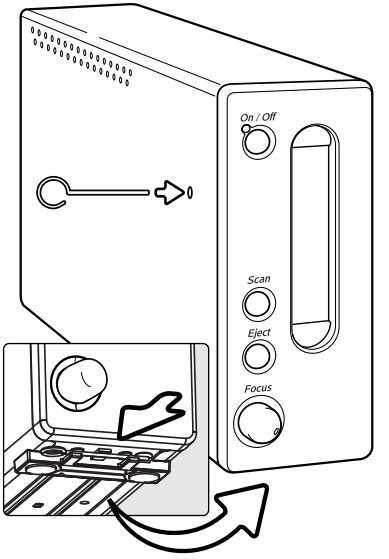

#### Feche a porta do scanner

A porta fecha automaticamente quando o suporte do filme é retirado. A porta deve ser fechada para reinicializar o scanner.

Se a porta não fechar, pode fechá-la manualmente com com a ferramenta de reinicialização existente na parte lateral do scanner. Insira a ferramenta no furo aí existente até o fecho desbloquear a porta. Não force a ferramenta no interior do furo.

A ferramenta pode ser guardada num clip especial existente no pé frontal da unidade do scanner. Deslize a ferramenta entre a parte frontal e traseira do clip, ver ilustração.

#### Suporte técnico

Por favor contacte o seu revendedor para informação sobre instalação, interface USB ou compatibilidade de aplicações. Por favor tenha sempre disponível os elementos seguintes quando contacta com os serviços técnicos Minolta:

- 1 Nome, modelo do seu computador e sistema operativo.
- 2 A aplicação RAM dsponível de espaço no disco rígido.
- 3 Outros dispositivos USB, IEEE 1394 ou FireWire conectados.
- 4 Nº da versão DiMAGE Scan Utility. Este número é exibido colocando o cursor do rato na barra de estado na janela principal.
- 5 Descrição do problema.
- 6 Qual a mensagem que aparece no ecran quando ocorre o problema.
- 7 Frequência do problema.

#### Garantia e registo do produto

Por favor disponha de algum tempo para preencher a garantia e cartão de registo. Apoio técnico, actualizações de software e informação de produto estão disponíveis quando o produto se encontra registado.

<span id="page-22-0"></span>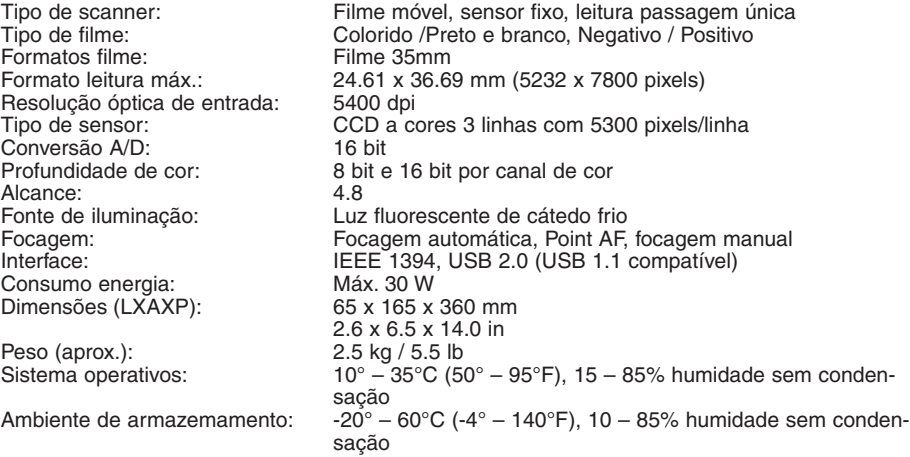

Tempo digitalização (aprox.):

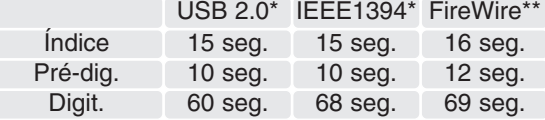

O tempo de digitalização altera de acordo com as preferências usadas. O tempo de digitalização pode ser maior para filmes negativos do que positivos.

Condições teste: Suporte de slides SH-M10 filme positivo colorido, 5400 dpi profundidade 8-bit, sem exposição auto, nem correcção de imagem:

\*Windows: Pentium IV 2.53 GHz, Windows XP Profissional, 1 GB RAM, 60.9 GB espaço no disco rígido, porta USB incorporada, interface Melco IFC-ILP4 IEEE, Adobe Photoshop ver. 7.0.1.

\*\*Macintosh: PowerPC G4 1 GHz, Mac OS X 10.2.1, 1 GB RAM, 70.7 GB disco rígido livre,porta Apple FireWire, Adobe Photoshop ver. 7.0.1.

Especificações baseadas na última informação disponível à data de impressão e sujeitas a alteração sem aviso prévio.

# MINOLTA

Oferecemos apoio digital 24 H em **[www.minoltasupport.com.](http://www.minoltasupport.com)**

Know-how, composição de imagem, edição de imagem digital. Descubra mais em Minolta's new internet world e visite **[www.minoltaphotoworld.com](http://www.minoltaphotoworld.com)**

> © 2003 Minolta Co., Ltd. under the Berne Convention and the Universal Copyright Convention.

0-43325-53204-7

9222-2890-20 AV-A304/ME200304 Printed in Germany